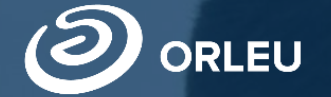

**ЖШС «Өрлеу» инновациялық технологиялар орталығы»**

# **10-сыныпқа қабылдау және тіркеу**

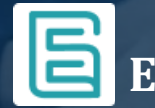

**E-bilimal жүйесінде жұмыс істеу жөнінде нұсқаулық**

## **Ата-аналардың e-bilimal платформасын пайдалануы:**

**01**

**[https://e.bilimal.kz](https://e.bilimal.kz/)** сайтына өтіп, қызметті таңдау және оны ұсыну туралы ақпаратпен танысу;

**02** Тіркеу үшін деректерді енгізіңіз;

**03**

Өтінім беру нысанын толтыру, қажетті растайтын құжаттарды тіркеу;

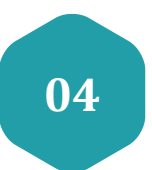

Қалыптастырылған өтінішке қол қою және көрсетілетін қызметті берушіге жіберу;

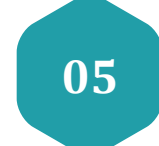

Жеке кабинет арқылы өтінімнің мәртебесін қадағалау.

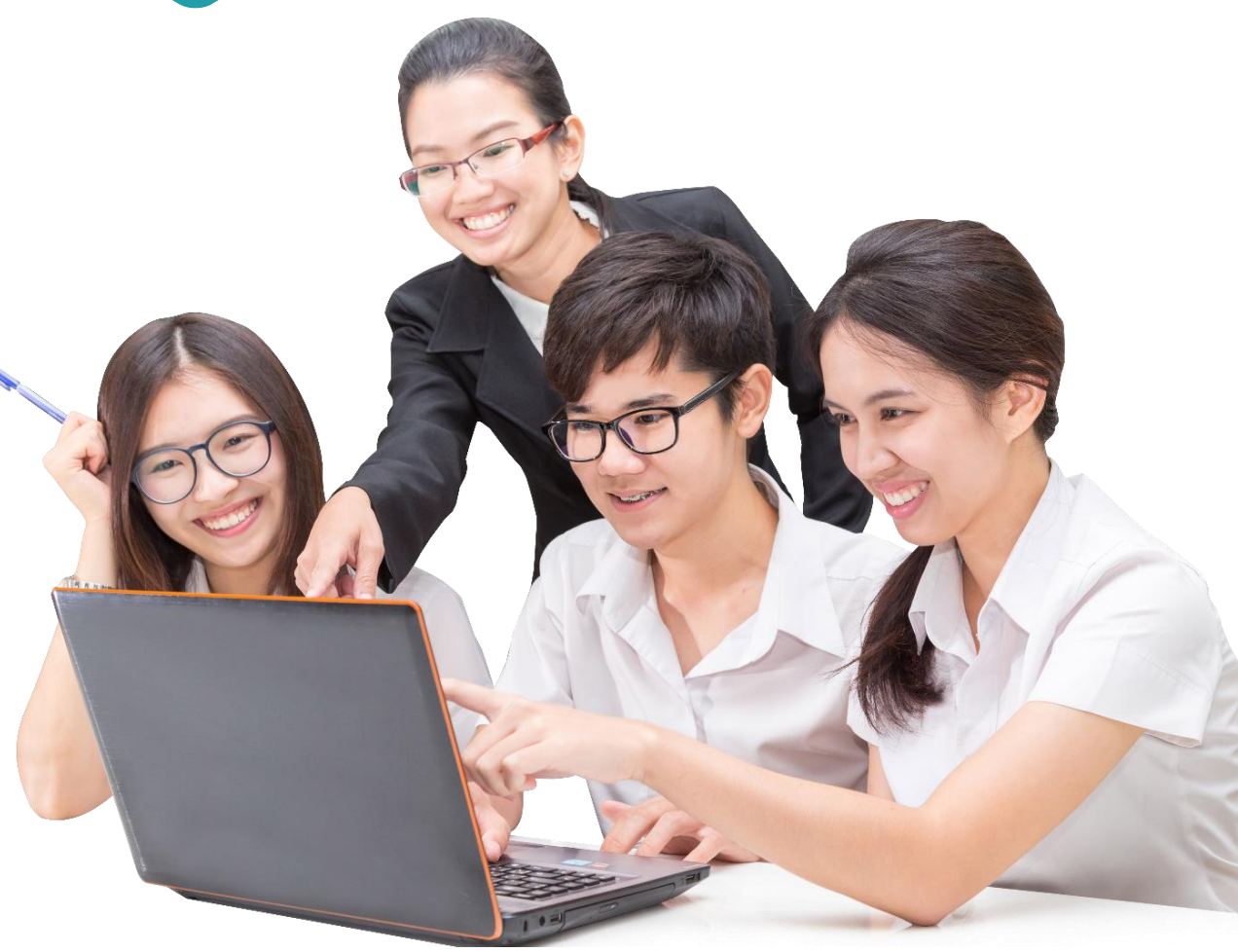

- 1. Браузерді ашу (Google Chrome, Mozilla firefox және т. б.) және мекен-жай жолағына сайт мекенжайын көрсету: **[https://e.bilimal.kz](https://e.bilimal.kz/)**
- 2. Басты бетте «Бастауыш, негізгі орта және жалпы орта білім беруді» таңдау.

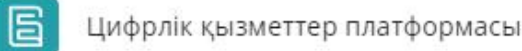

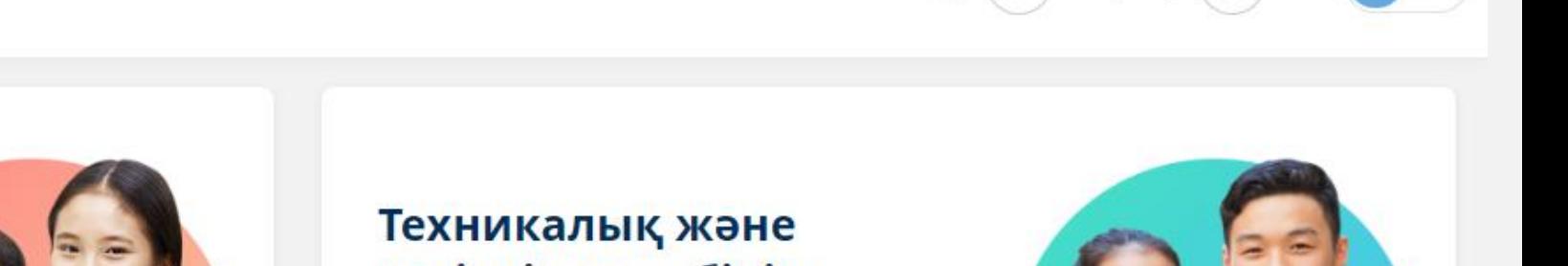

Kipy

Бастауыш, негізгі орта және жалпы орта білім беру

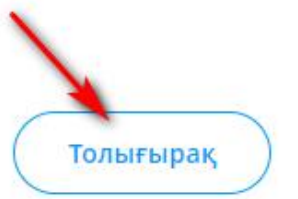

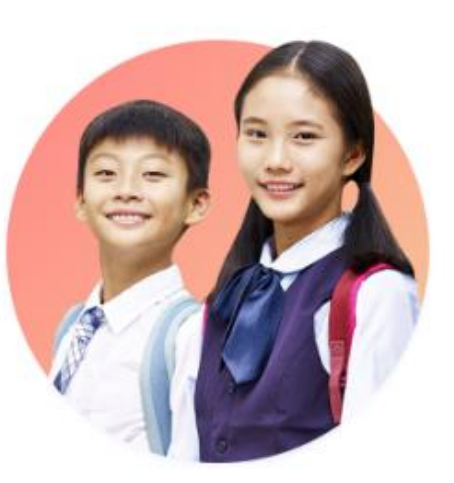

кәсіптік орта білім **6epy** 

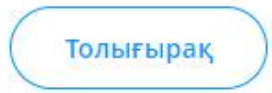

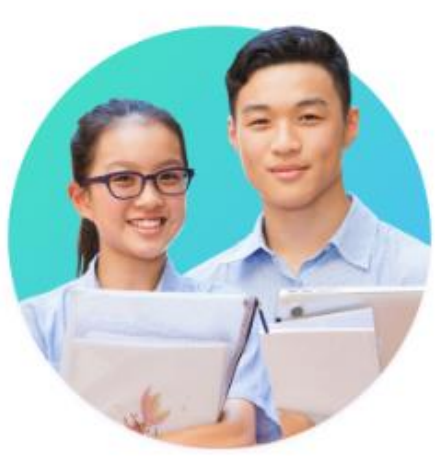

Тіркелу

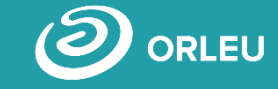

**RU** 

3. Қажетті қызметте "Толығырақ" батырмасына басу немесе оң жақта мәзірден таңдау керек.

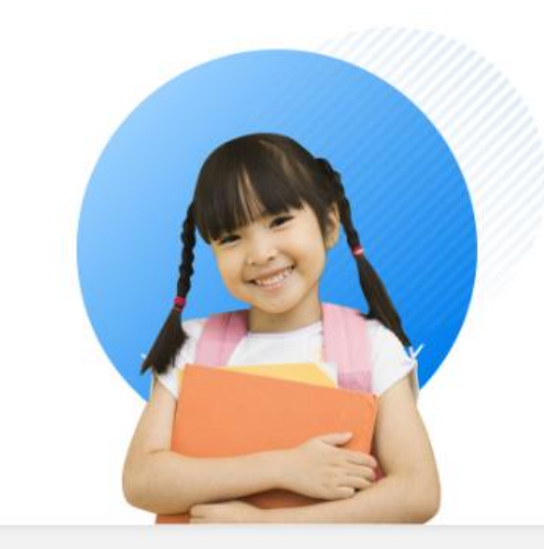

#### 1-ші сыныпқа қабылдау

- affectable easily attentions areas territorially detected fleets arounded
- a calledge topols around are averag veneral briggs enriges arrivation Places controller
- mate valuately valuation 5 april
- ser rente agest reunio Bollac Bermad

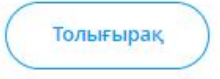

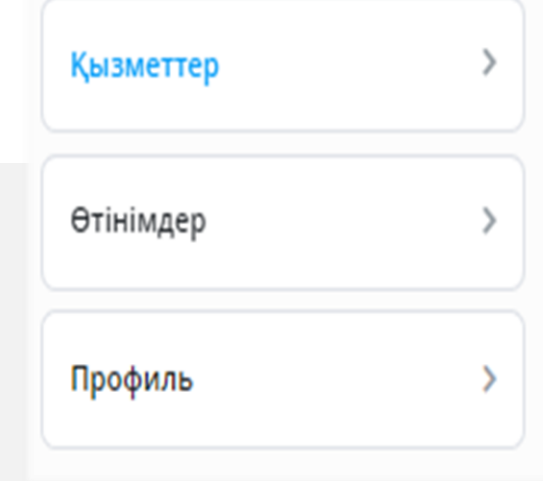

#### 10-шы сыныпқа қабылдау және тіркеу

- Сіз балаңызды 10-сыныпқа қабылдау үшін мектепке электронды өтініш бере аласыз
- Баланы 10-сыныпқа қабылдау үшін өтінішті ата-аналары немесе өзге де заңды өкілдері жібере алады
- Қызмет көрсету мерзімі 1 күн
- Қызмет тегін және тәулік бойы беріледі

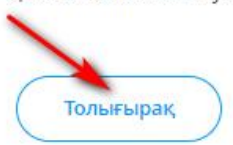

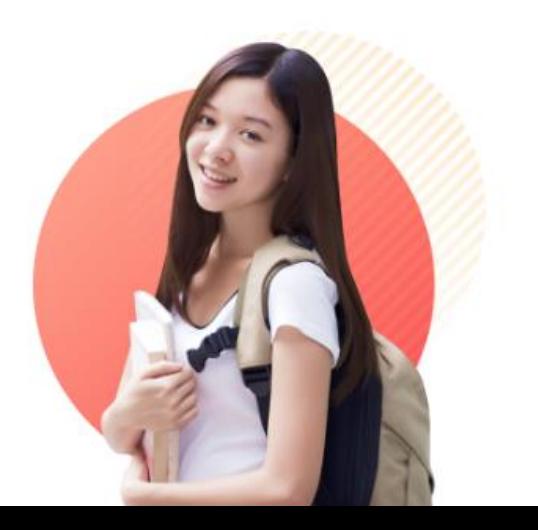

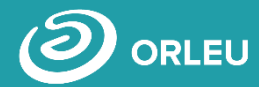

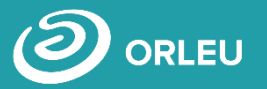

4. Ашылғанмемлекеттік қызмет туралы бетте алдымен осы мемлекеттік қызметті көрсету

**шарттарымен және талаптарымен** танысу қажет.

#### 10-шы сыныпқа қабылдау және тіркеу

Білім алушыларды 10-сыныпқа қабылдау негізгі орта білім түралы мемлекеттік үлгідегі құжат болған кезде жүзеге асырылады. Өтініштерді қабылдау негізгі орта білім туралы мемлекеттік үлгідегі құжат тапсырылғаннан кейін басталады.

#### Мемлекеттік қызмет көрсетуден бас тарту негіздері:

- Ұсынылған құжаттардың және (немесе) деректердің (ақпараттың) сенімсіздігін анықтау;
- Ұсынылған құжаттардың білім беру ұйымындағы оқуға қабылдаудың типтік ережелерінде белгіленген талаптарға сәйкес келмеуі;
- Білім беру ұйымдары арасында балаларды ауыстыру үшін сынып-жинақталым құжаттарының шамадан тыс толуы.

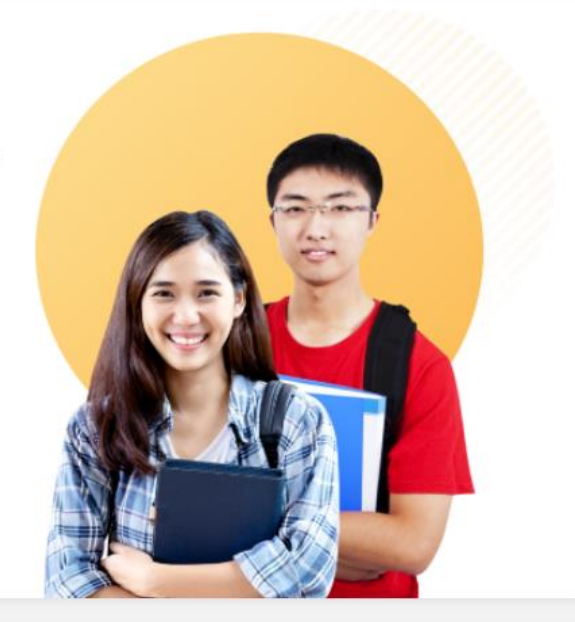

#### Қызмет көрсету мерзімі

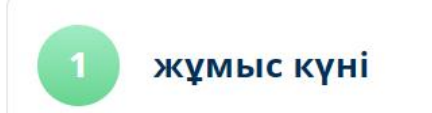

Құжаттар топтамасын көрсетілетін қызметті берушіге тапсырған сәттен бастап, сондай-ақ E-bilimal платформасы арқылы байланысқан кезде

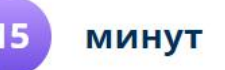

Қызмет көрсетушіде құжаттарды тапсыру үшін күтудің рұқсат етілген ең ұзақ уақыты

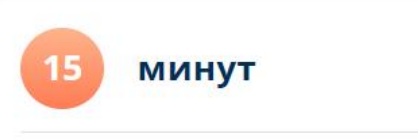

Қызмет көрсетушінің қызмет көрсетудің рұқсат етілген ең ұзақ уақыты

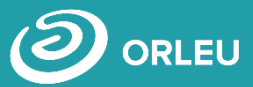

5. Өтінім беру үшін құжаттар тізімімен танысып, құжаттар тізімінің астында орналасқан «Өтінім беру" батырмасын басу қажет.

#### Құжаттар тізімі Өтініш Ата-анасының біреуінің (немесе басқа заңды өкілдерінің) өтініші Жеке басын куәландыратын құжат Ата-анасының немесе заңды өкілдің жеке басын куәландыратын құжат (сәйкестендіру үшін қажет) Баланың туу туралы куәлігінің көшірмесі Баланың туу туралы куәлігінің көшірмесі (жеке сәйкестендіру үшін қажет) Фото Зх4 см 3x4 см өлшемді баланың фотосуреті **Нысан № 065/у** N: 063/у нысаны денсаулық жағдайы туралы анықтама Нысан № 026/у-3 № 026/у-3 нысаны денсаулық жағдайы туралы анықтама ПМПК қорытындысы Сонымен қатар, педагогикалық-медициналық-психологиялық комиссияның қорытындысы (ерекше білім берілуіне қажеттілігі бар балаларға арналған) Негізгі орта білім туралы мемлекеттік үлгідегі құжаты **ҚОСЫМША** Педагогикалық-медициналық-психологиялық комиссияның қорытындысы (ерекше білім берілуіне қажеттілігі бар балаларға арналған); Услугополучатели-иностранцы и лица без гражданства также представляют один из следующих документов, определяющих их статус, с отметкой о регистрации по месту проживания: • Шетелдік - шетелдіктің Қазақстан Республикасында тұруға ықтиярхаты; • Азаматтығы жоқ адам - азаматтығы жоқ адамның жеке куәлігі; • Босқын – босқын куәлігі; • Пана іздеуші - пана іздеуші адамның куәлігі; Қандас – қандас куәлігі.

### **2-қадам – Жүйеге Кіру немесе жаңа пайдаланушыны Тіркеу**

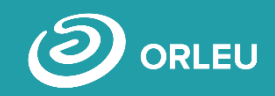

- Егер Сіз бұрын "Bilimal" немесе "EduMark" қолданған болсаңыз, қолданыстағы есептік жазба арқылы кіре аласыз.
- Егер жоқ болса, онда жүйеге тіркелуіңіз керек. Ол үшін аты-жөніңізді, ұялы телефон нөміріңізді енгізіп, пайдаланушы келісімін растап, парольді көрсетіп, тіркелу батырмасын басу керек.

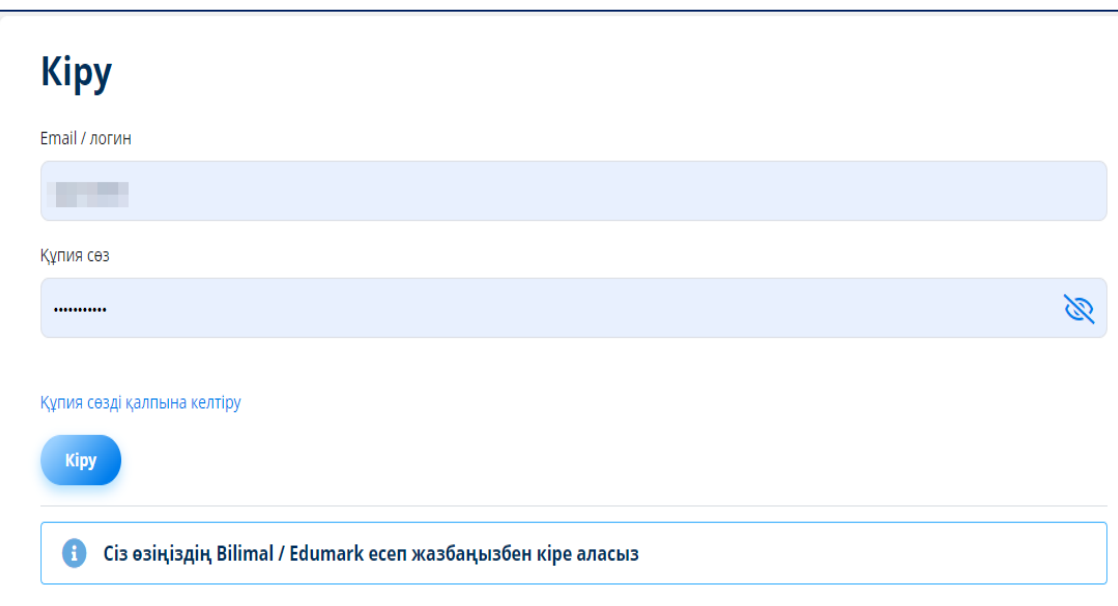

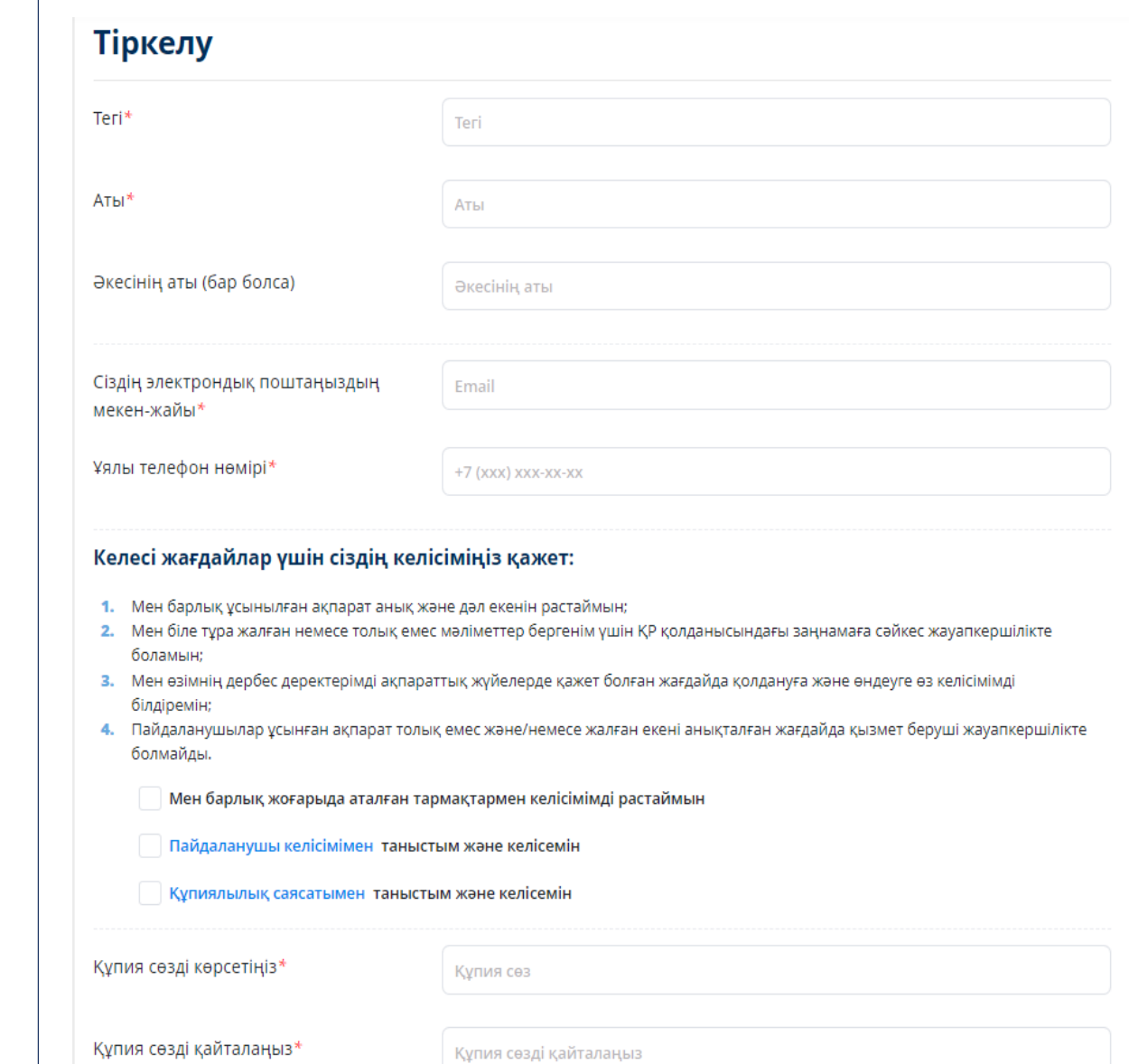

### **3-қадам – Өтініш формасын толтыру**

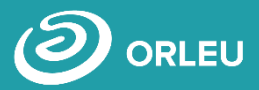

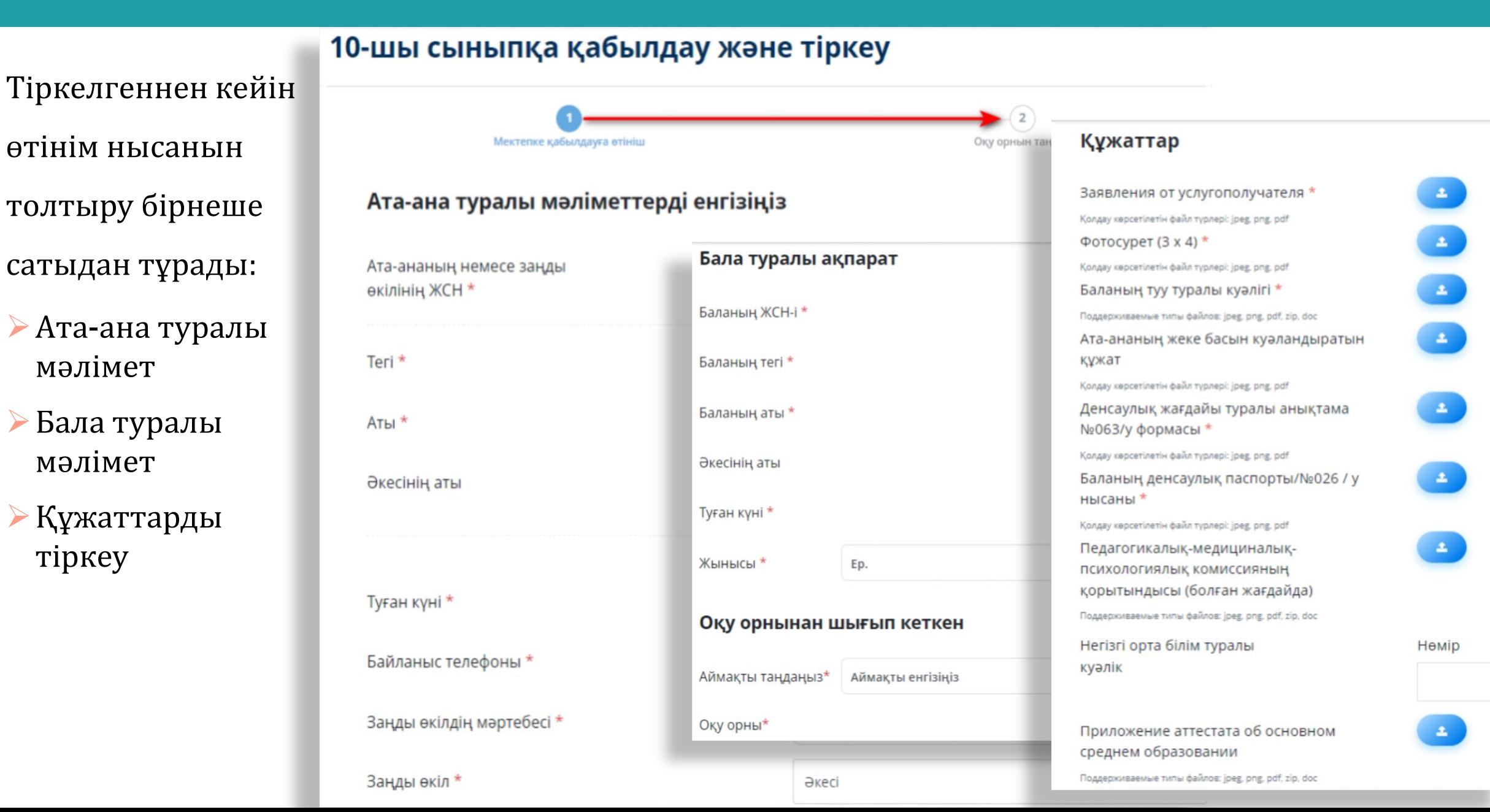

#### **3-қадам – Өтінім нысанын толтыру**

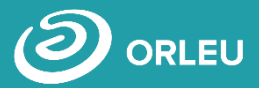

Қажетті құжаттар тізімін тіркеп, «Ары қарай» батырмасына басу қажет.

**\*** - Міндетті түрде толтыру

қажет

#### Құжаттар

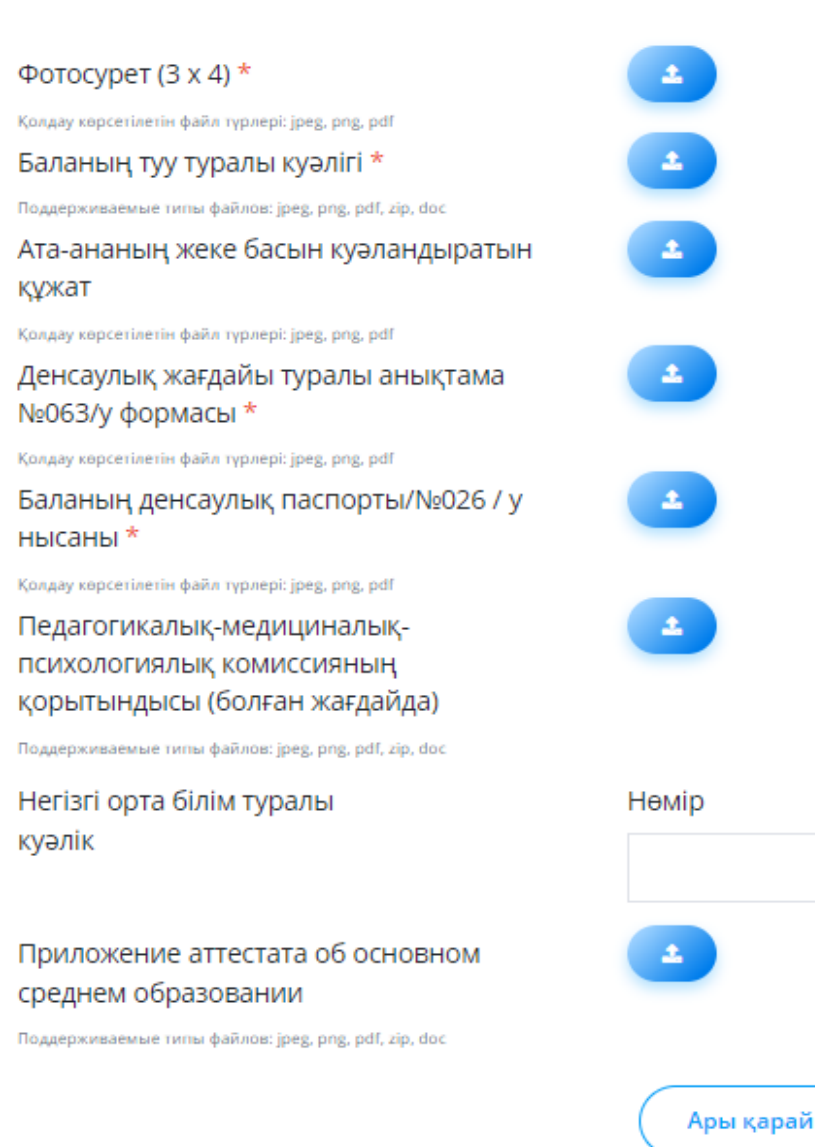

Серия

Берілген күні

Күні / айы / жыль

### **3-қадам – Өтінім нысанын толтыру**

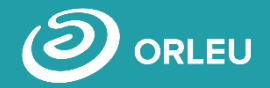

Әрі қарай, мектептің 10-сыныбына қабылдау үшін оқу орнын таңдап, сол мектептегі бейіндік бағытына сәйкес қажетті сыныпты таңдау керек.

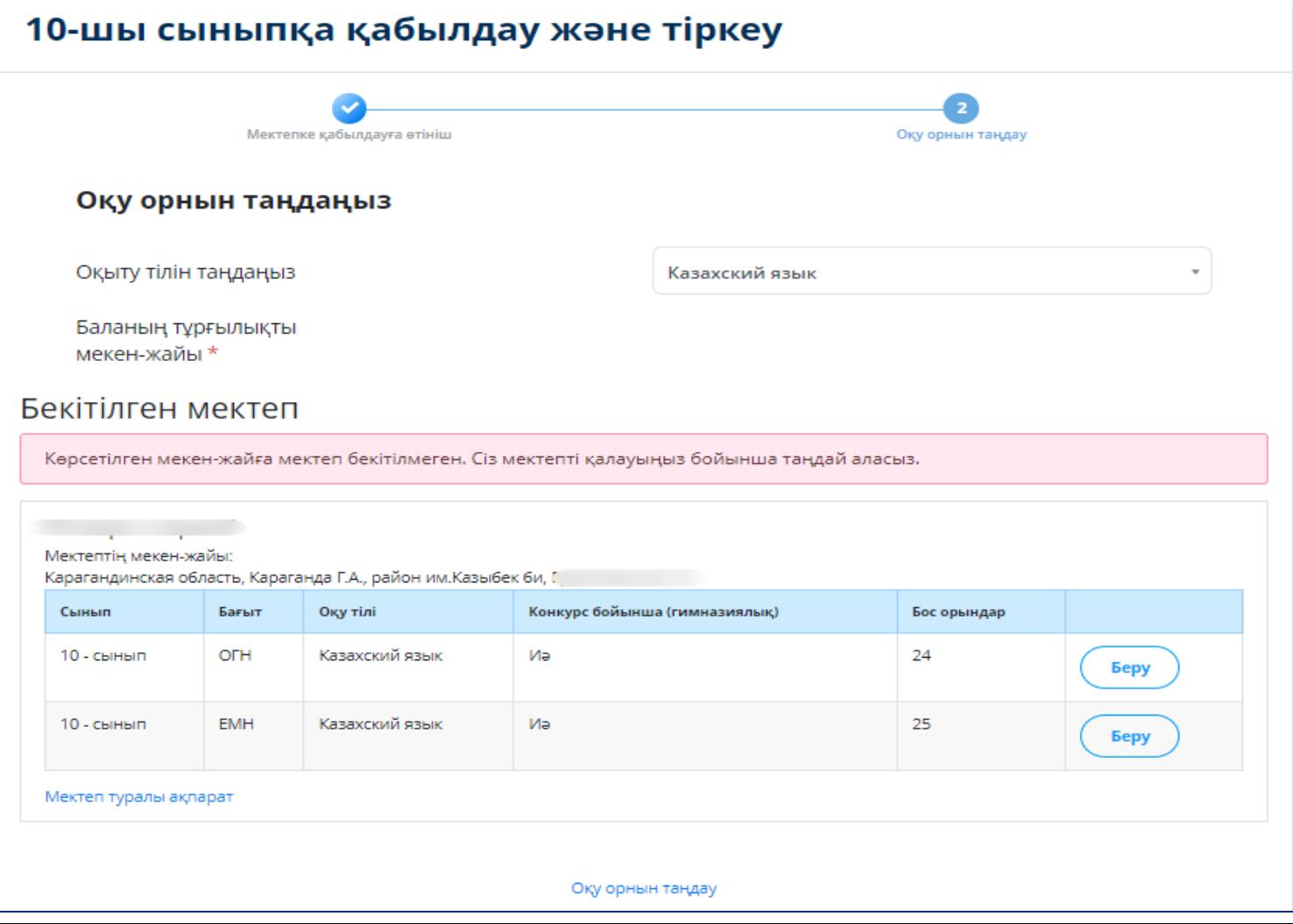

### **4-қадам – Өтінішке қол қою/бекіту**

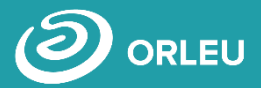

**Өтінім беруді аяқтау үшін жасалатын әрекеттер:**

- Толтырылған өтінішті жүктеп алып, қол қойып, сканерлеп қосып (сол жақтағы 3 қадамды орындау арқылы) тіркеу немесе
- ЭЦҚ көмегімен өтінішке қол қою (оң жақта)-ол үшін қолданыстағы кілт және NCАLayer бағдарламасы орнатулы және іске қосулы болуы тиіс)
- Содан кейін **«Жіберу»** батырмасын басу қажет.

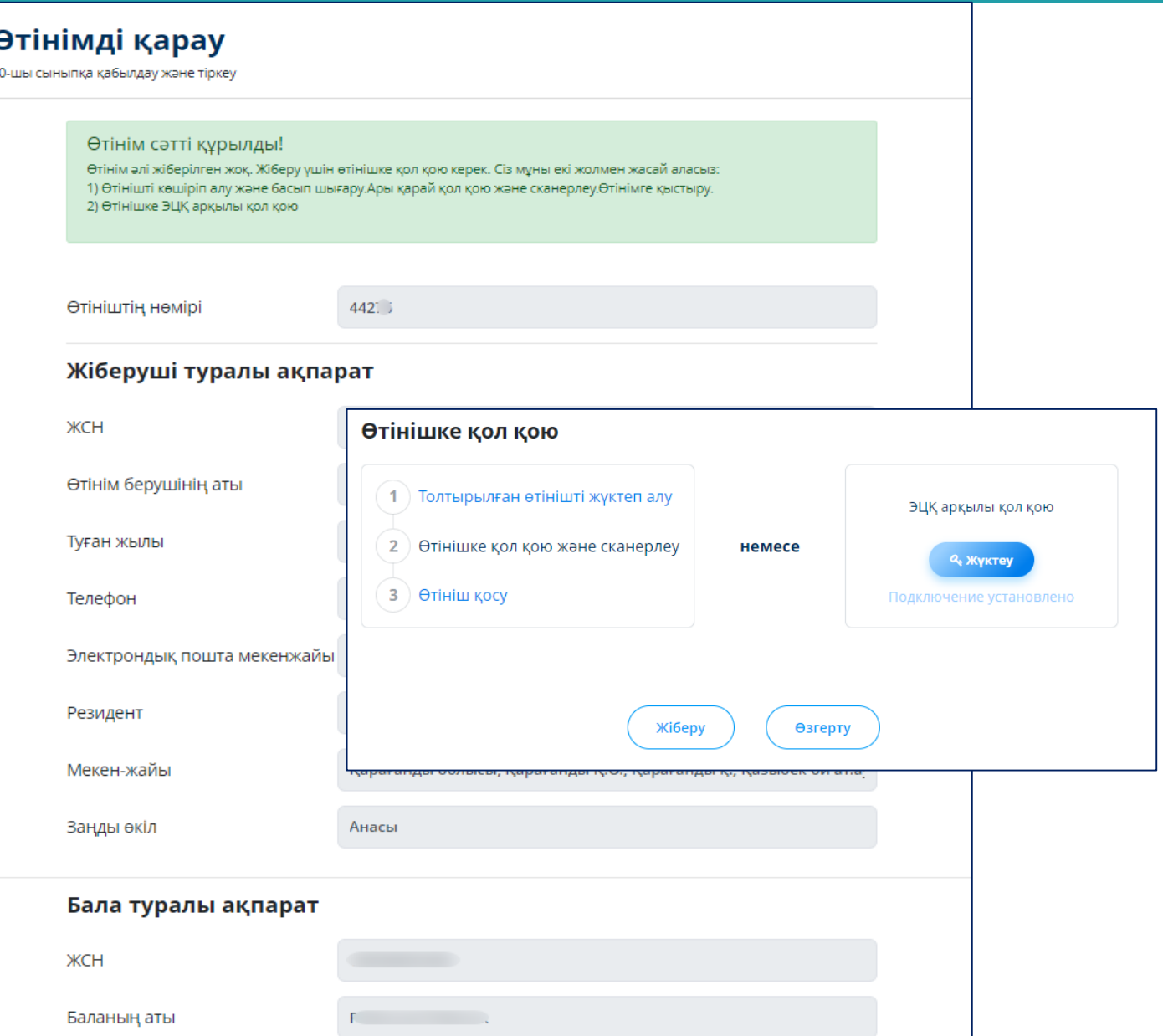

# **Өт ін ім ж ібер ілгеннен кей ін не болады?**

**01**

Өтініш барлық деректермен бірге қызмет берушіге жіберіледі, ол құжаттарды тексеріп, өтініштерді тіркейді немесе ұсынылған құжаттардың толық болмауына байланысты бас тартады;

**02**

Қарауға қабылданған өтініштерді қызмет беруші 1 жұмыс күні ішінде қарастырады;

**03**

Жеке кабинетке құжаттардың қабылданғаны туралы қолхат немесе дәлелді бас тарту жіберіліп, тиісті мәртебесі көрсетіледі.

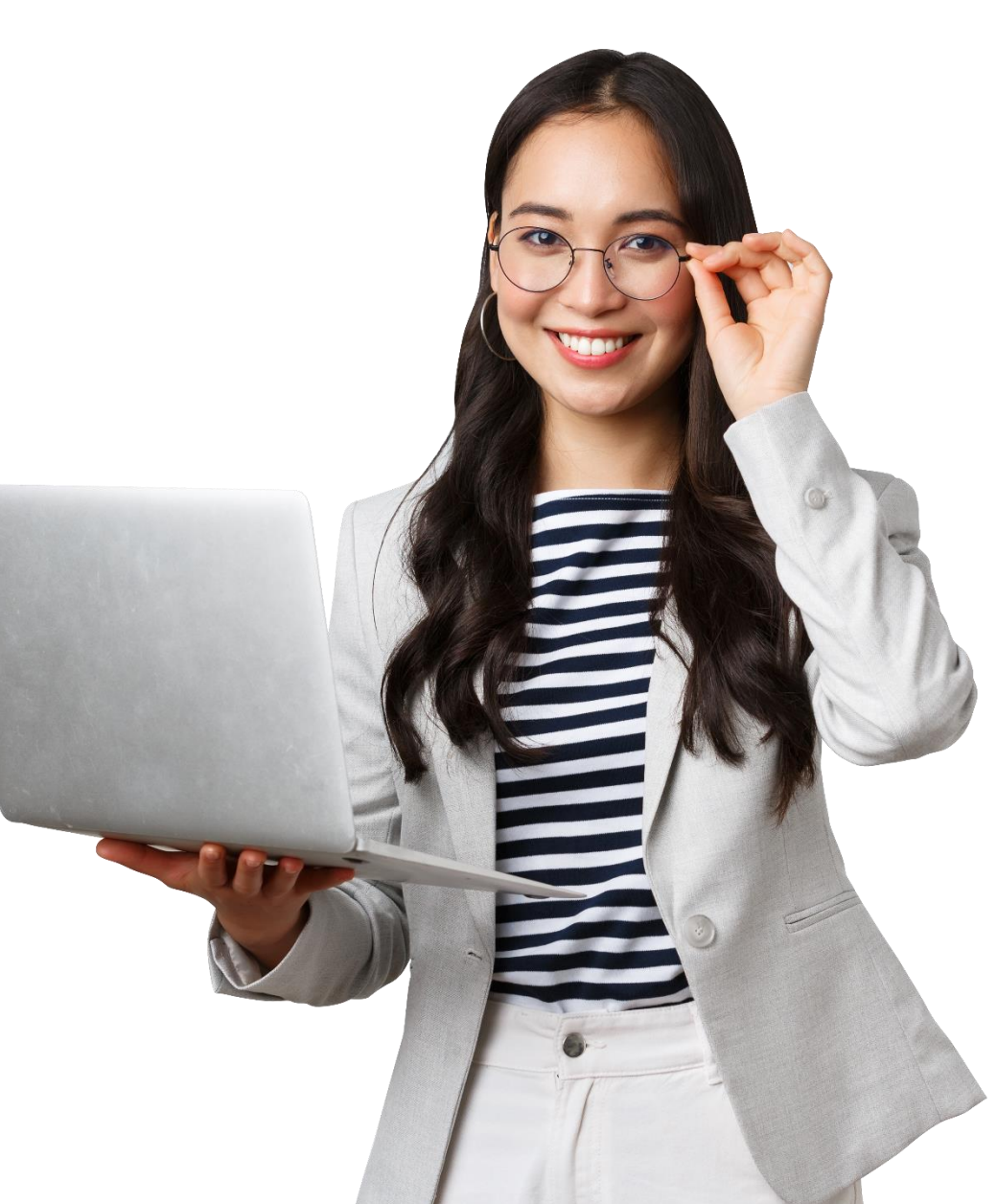

#### **5-қадам – Жеке кабинет арқылы өтінім мәртебесін қадағалау**

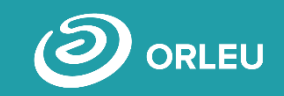

### **Жеке кабинетте ата-ана өзі жіберген өтінімдер мәртебесін бақылай алады:**

- Әрбір өтінішке қарама-қарсы қызметтің атауы, негізгі ақпарат және өтінімнің мәртебесі көрсетіледі;
- Өтінішке оң жауап болған жағдайда көрсетілетін қызметті беруші жіберген қолхатты жүктеу мүмкіндігі бар;
- Бас тартқан жағдайда Сізге тиісті мәртебе және осы шешімінің негіздемесі көрсетіледі.

#### **Өтінімдер**

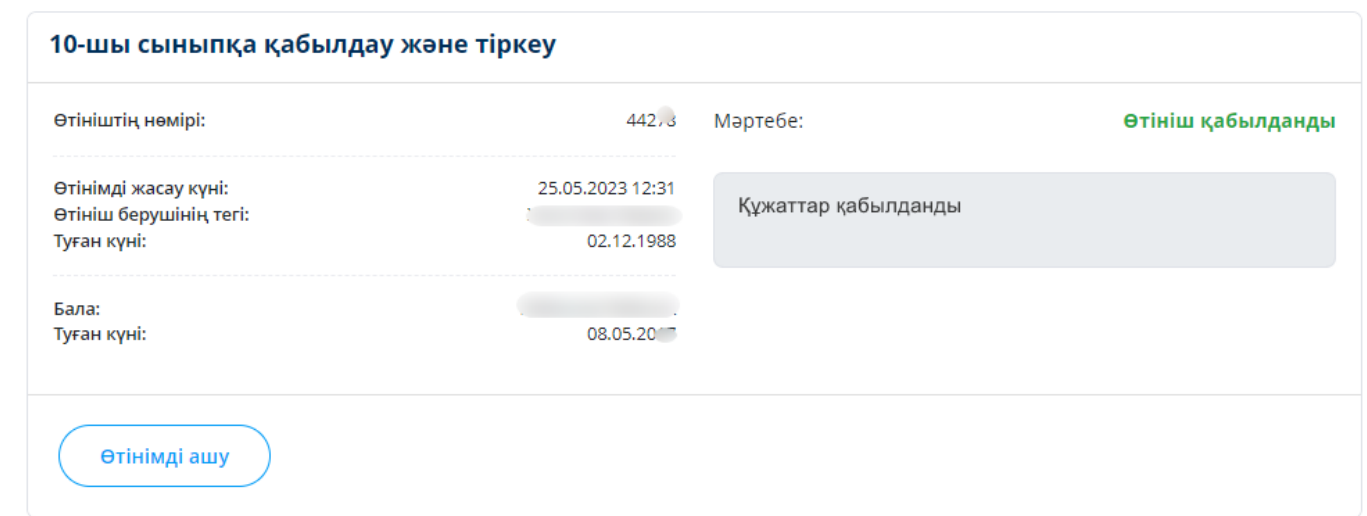

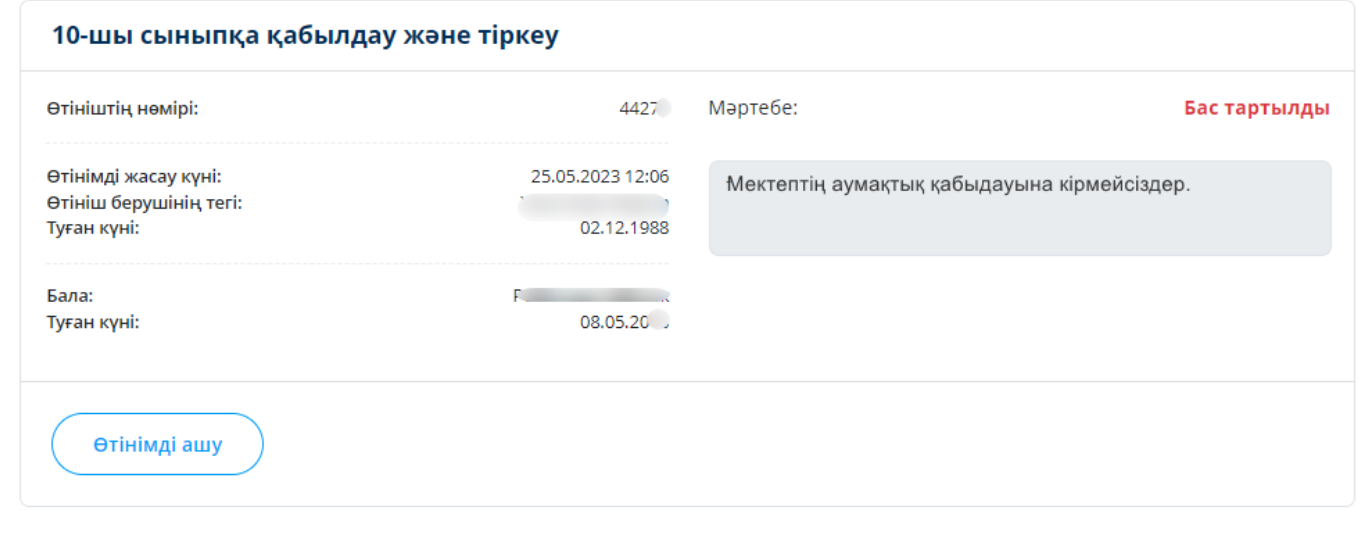

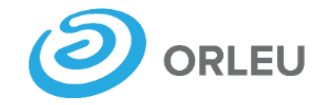

**ЖШС «Өрлеу» инновациялық технологиялар орталығы»**

# **Назарларыңызға рақмет!**

**Сұрақтар бойынша хабарласыңыз gosusluga@bilimal.kz**